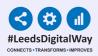

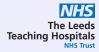

# Interventional Radiology Checklist

### **User Guide**

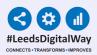

#### Contents Page

Pages 3-5 - <u>Accessing the PPM+ Mobile App</u>

Pages 6-8 - <u>Adding an eForm (Clinical Document) on the</u> <u>PPM+ Mobile App</u>

Page 9 - <u>Completing an Interventional Radiology Checklist</u> on the PPM+ Mobile App

Page 10 - Adding an eForm (Clinical Document) via the Desktop

Pages 11-12 - Withdrawing an Interventional Radiology Checklist

Page 13 - <u>Useful Contacts</u>

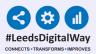

### Accessing the PPM+ Mobile App

#### iPads

Your iPads should be stored in their charging station. To unlock the iPad, press the power button and then the home button.

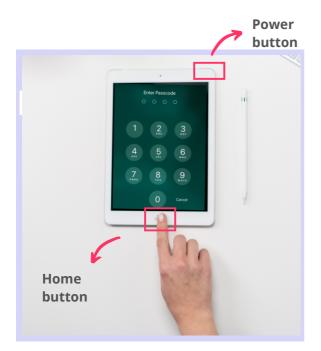

Enter in the **Passcode**, which your nurse in charge will inform you of.

\*Each ward's/area's iPads will have a different Passcode.

\*\* You can clean the iPad as you would with any other piece of medical equipment as per Trust guidelines.

Select the **PPM+ Mobile App**.

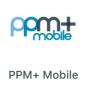

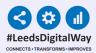

#### Logging in

Tap to open the **PPM+ Mobile App** in your iPad. Enter your PPM+ Username and Password or tap on **Login Options** to change the way of logging in.

4

| Please enter your PPM+ credentials                           | 08:24 Fri 24 Jul Login Login Options    | ≎76%■)<br>Ξ                 |
|--------------------------------------------------------------|-----------------------------------------|-----------------------------|
| EspadasM The Leeds Teaching Hospitals NHS Trust Login Cancel | HOW YOU LOGIN<br>Username<br>Scan Badge | Tap to enrol<br>your badge. |
| Login Options                                                | Enrol                                   | your bauge.                 |

Select the **Scan badge** option and go back to the login screen to log in using your badge and pin number. Scan your badge.

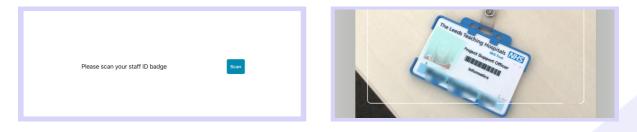

Enter your **PIN number**. The Homepage will open.

|                                                                   |           | PPML+                    |
|-------------------------------------------------------------------|-----------|--------------------------|
| Please scan your staff ID badg<br>The Leeds Teaching Hospitals NH |           |                          |
| PIN                                                               | Enter PIN | Patient Search Ward View |

#### Enrolling your badge

#### Tap on Login Options and then on **Enrol**.

| Please enter your PPM+ credentials                  | 08:24 Fri 24 Jul       | Login Options          | 중 76% ■   |
|-----------------------------------------------------|------------------------|------------------------|-----------|
| EspadasM                                            | HOW YOU LOGIN          |                        |           |
| The Leeds Teaching Hospitals NHS Trust Login Cancel | Username<br>Scan Badge | Tap to en<br>vour badg | rol<br>ze |
| Login Options                                       |                        | Enrol                  |           |

#### Scan your badge to enrol it.

| 26 Fri 24 Jul                          |                   | 🗢 75% 🗰 |
|----------------------------------------|-------------------|---------|
| Login Options                          | Enrol Staff Badge | ≡       |
| 1. SCAN YOUR BADGE                     |                   |         |
| Tap below to scan your staff badge     |                   |         |
| Scan Badge                             | Scan              |         |
| 2. CONFIRM YOUR IDENTITY               |                   |         |
| Enter your PPM+ credentials to confirm | n your identity   |         |

To confirm your identity, enter your ppm+ Username and Password and tap on **Verify.** Create a 4 digits PIN and tap Finish to save the changes and go to the Login screen.

| 2. CONFIRM YOUR IDENTITY                             |                                        | 3. FINAL STEP                          |         |
|------------------------------------------------------|----------------------------------------|----------------------------------------|---------|
| Enter your PPM+ credentials to confirm your identity |                                        | For added security enter a 4 digit PIN |         |
| Username                                             | EspadasM                               | PIN                                    | PIN     |
| Password                                             |                                        | Confirm PIN                            | Confirm |
| Organisation                                         | The Leeds Teaching Hospitals NHS Trust |                                        | Finish  |
|                                                      | Verify                                 |                                        |         |
|                                                      | _                                      |                                        |         |

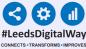

### Adding an eForm (Clinical Documents) on the PPM+ Mobile App

On the Homepage, tap on **Patient Search**. Tap the QR code to scan the patient's wristband.

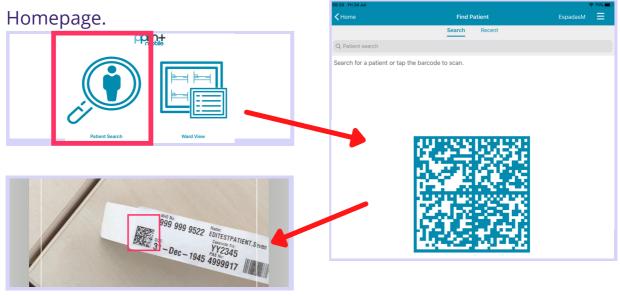

QR code in patient's wristband.

If unable to scan, you can search for the patient by typing their NHS number, name, or date of birth in the **Patient Search** bar.

| 08:34 Fri 24 Jul                                                             |        |        | 🗢 74% 🔳                     |
|------------------------------------------------------------------------------|--------|--------|-----------------------------|
| <b>≺</b> Home                                                                | Find P | atient | EspadasM 🗮                  |
|                                                                              | Search | Recent |                             |
| Q 9999999522                                                                 |        |        | Cancel                      |
| EDITESTPATIENT, Seven<br>St. James's Universi, Beckett Street, Leeds, ,, LS: | 9 7TF  | Male   | 999 999 9522<br>16-May-2003 |

### This will open the **Patient Actions** menu.

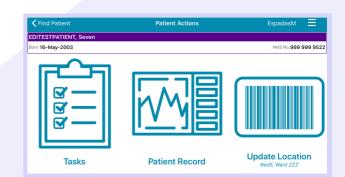

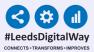

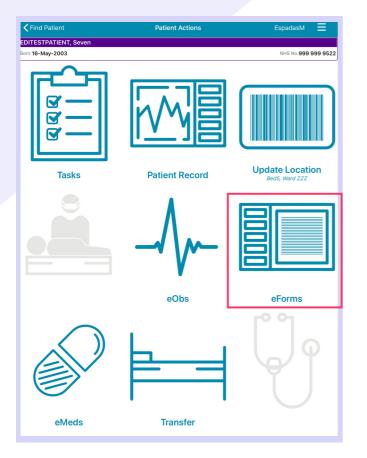

From the **Patient Actions** menu, tap on **eForms** to add a Clinical Document.

The **Search eForms** field allows you to search for a specific eForm.

**All eForms** will allow you to scroll through all eForms.

**In Progress** is where you can find any form you have saved as a draft.

**My Favourites** will show all your Favourite eForms

| Patient Actions                     | Select eForm Category | SandhuH 🗮          |
|-------------------------------------|-----------------------|--------------------|
| TESTPATIENT, Itu (Mrs)              |                       |                    |
| Born 28-Nov-1954                    |                       | NHS No.999 039 898 |
| Q. Search eForms                    |                       |                    |
| All eForms                          |                       | >                  |
| My Favourites                       |                       | >                  |
| Patient Enterable                   |                       | :                  |
| In Progress                         |                       | :                  |
| AHP assessment                      |                       | :                  |
| Anaesthetic record                  |                       | ;                  |
| Cardiac investigation               |                       | :                  |
| Clinical care plan                  |                       | :                  |
| Clinical Note                       |                       | :                  |
| Devices & Implants                  |                       | ;                  |
| Inpatient medical note              |                       | :                  |
| Maternity care plan (record artifac | t)                    | ;                  |
| MDT plan                            |                       | ;                  |

7

| 08:21 Thu 6 Aug                       |                        | <b>२</b> 11%        |
|---------------------------------------|------------------------|---------------------|
| Select eForm Category                 | All eForms             | SandhuH 📃           |
| TESTPATIENT, Itu (Mrs)                |                        |                     |
| Born 28-Nov-1954                      |                        | NHS No.999 039 8984 |
| Q Search eForms                       |                        |                     |
| 4AT Assessment Test For Delirium An   | d Cognitive Impairment |                     |
| AHP Consultation                      |                        |                     |
| Anaesthetic Care Record               |                        |                     |
| Barrett's Oesophagus Outcome          |                        |                     |
| Bath Ankylosing Spondylitis Function  | al Index (BASFI)       |                     |
| Assessment                            |                        | Favourite           |
| Blood Gas Results                     |                        |                     |
| BMC Proforma                          |                        |                     |
| Brain Attack Contact                  |                        | *                   |
| Cardiac Disease in Pregnancy Care Pl  | an                     |                     |
| Children's Clinical Psychology Outcor | ne                     |                     |
| Childrens Nurse Allergy Clinic Notes  |                        | *                   |
| Clinical Note                         |                        |                     |
| CNS Consultation                      |                        |                     |

8

To Favourite an eForm, swipe left on its entry and tap **Favourite.** A star will then appear next to the eForm.

| Anaesthetic Care Record                              |   |              |
|------------------------------------------------------|---|--------------|
| Barrett's Oesophagus Outcome                         |   |              |
| Bath Ankylosing Spondylitis Functional Index (BASFI) |   |              |
| sessment                                             | * | Un-Favourite |
| Blood Gas Results                                    |   |              |
| BMC Proforma                                         |   |              |
| Brain Attack Contact                                 |   |              |

To remove an eForm from your Favourites, swipe left again and tap on **Un-Favourite**.

#### To find out more about using the PPM+ Mobile App, <u>Click Here</u>

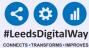

### Completing an Interventional Radiology Checklist on the PPM+ Mobile App

Step 1: Search for Interventional Radiology Checklist in eForms in the PPM+ Mobile App and then select Interventional Radiology Checklist from the options below.

Interventional Radiology Pause

Which section of the form do you require?'

Which checklist do you require?\*

Complex Interventions
Joint Cases

Sign In
Time Out
Sign Out

Theatre \*

| ZZZTEST, Epr Testing (Mr)          |                 |
|------------------------------------|-----------------|
| Born 01-Jan-2010                   | NHS No. Unknown |
| Q Radiology                        | Cancel          |
| Interventional Radiology Checklist |                 |

**Step 2:** When you first access the eForm, you will need to select the checklist you require from options given.

## Step 3: Next, select which section of the form you require (Sign In, Time Out or Sign Out).

| Interventional Radiology Pause             |
|--------------------------------------------|
| Which checklist do you require? *          |
| Complex Interventions                      |
| ◯ Joint Cases                              |
| Which section of the form do you require?* |
| ⊖ Sign In                                  |
| ◯ Time Out                                 |
| ⊖ Sign Out                                 |
| Theatre *                                  |
|                                            |
|                                            |

|         | Are there any anticipated difficulties or critical steps (include 'sterile cockpit' points?) * |
|---------|------------------------------------------------------------------------------------------------|
|         | No Yes                                                                                         |
|         | Are any staffing changeovers anticipated during the case?*                                     |
|         | No Yes                                                                                         |
|         | Are there any questions or concerns?*                                                          |
|         | No Yes                                                                                         |
|         |                                                                                                |
| Discard | l su                                                                                           |

Step 4: Complete the form and click 'Submit'.

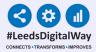

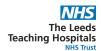

### Adding an eForm (Clinical Documents) via the Desktop

It is possible to complete an Interventional Radiology Checklist via your Desktop. The layout of the eForm and the way you complete it is similar on the PPM+ Mobile App and PPM+ on a Desktop.

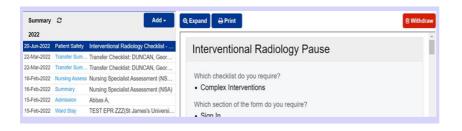

You can view the completed Interventional Radiology Checklist eForm in the patient's record in the Desktop version of **PPM+** and on in the **PPM+ Mobile App**.

# To find out how to add a Clinical Document and other functions via your Desktop PC or Laptop, <u>Click Here</u>.

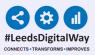

### Withdrawing an Interventional Radiology Checklist

11

| Action | Ward               | Bed | Patient           |     | Scanned<br>Location | Time<br>Since<br>Arrival | Tasks                | Consultant |
|--------|--------------------|-----|-------------------|-----|---------------------|--------------------------|----------------------|------------|
| Bed U  | nassigi            | ned |                   |     |                     |                          |                      |            |
|        | TEST<br>EPR<br>ZZZ |     | EDITESTPATIENTONE | 76y |                     | 47d<br>23h<br>46m        | 10 (10<br>overdue) ? | AW         |
|        | TEST<br>EPR<br>ZZZ |     | TEST Ann          | 57y |                     | 85d<br>20h<br>42m        | 7 (7<br>overdue)     | A          |
|        | TEST<br>EPR        |     | TEST Bravo        | 71y |                     | 102d<br>1h               | 13 (13<br>overdue)   | AW         |

Step 2 : Click on Single Patient View.

Step 1: To withdraw an Interventional Radiology Checklist, go onto the Multi Patient View of the ward/area the patient is currently admitted on via the desktop version of PPM+. Click on the blue drop down button next to their name

Single Patient View eMeds Add Clinical Note Dictation (EPRO) Add Clinical Document Handover Manage Custom List Transfer

| Patient                           | $\mathbf{\mathbf{\vee}}$ | 999 999 9522 | P      |
|-----------------------------------|--------------------------|--------------|--------|
| Patient<br>Clinic                 |                          | Advanced Sea | arch – |
| Contact<br>MDT<br>Theatre<br>Ward |                          |              |        |
| -                                 | _                        | ]            |        |

Step 3: You can also access the Single Patient View for a Patient by selecting 'Patient' at the top of the PPM+ Homepage from the dropdown options and then entering the Patient's NHS number.

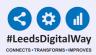

**Step 4:** Select the **Interventional Radiology Checklist** you wish to withdraw, and then click on the **Withdraw button** on the right hand side of the screen.

| Summary     | C              | Add 🗸                               | Q Expand ⊖ Print                          | ithdrav |
|-------------|----------------|-------------------------------------|-------------------------------------------|---------|
| 2022        |                |                                     |                                           |         |
| 20-Jun-2022 | Patient Safety | Interventional Radiology Checklist  | Interventional Radiology Pause            |         |
| 22-Mar-2022 | Transfer Sum   | Transfer Checklist: DUNCAN, Geor    | interventional reactionsy radio           |         |
| 22-Mar-2022 | Transfer Sum   | Transfer Checklist: DUNCAN, Geor    |                                           |         |
| 16-Feb-2022 | Nursing Assess | Nursing Specialist Assessment (NS   | Which checklist do you require?           |         |
| 16-Feb-2022 | Summary        | Nursing Specialist Assessment (NSA) | Complex Interventions                     |         |
| 15-Feb-2022 | Admission      | Abbas A,                            | Which section of the form do you require? |         |
| 15-Feb-2022 | Ward Stay      | TEST EPR ZZZ(St James's Universi    | Sign In                                   |         |

12

| Withdraw                                                                                                    | ×  |
|----------------------------------------------------------------------------------------------------|----|
| Are you sure you want to permanently withdraw, but not delete, the following document from this patient's record? |    |
| If yes, please enter a reason why this document is being withdrawn.                                               |    |
| Tes                                                                                                    |    |
| Cancel Withdr                                                                                                    | aw |

**Step 5:** Document the reason for withdrawing the Interventional Radiology Checklist and then click on **Withdraw**.

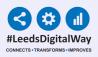

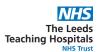

#### **Useful contacts**

Please contact the Implementation Team for Digital support & Training: Handover, Specialist Referrals, PPM+ Mobile, e-Obs, PAWS...

> Ext: 60599 leedsth-tr.ImplementationTeam@nhs.net

Please contact the Informatics Service Desk at x26655 or visit the portal at https://lth-dwp.onbmc.com, to:

- Reset your password.
- Report a problem you are having within PPM+ functionality.
- Report a data quality problem within PPM+.
- Request new user accounts for PPM+.
- Disable PPM+ accounts for any leavers from your department.

Please contact the PPM+ EHR team at leedsth-tr.EPR@nhs.net if you have any development ideas or comments on your experience of using the EHR.

If you would like to make a request for change to PPM+, please contact us at: leedsth-tr.EPR@nhs.net with a completed Request For Change (RFC) form available here.

Please contact the IT Training Department at ITTraining.LTHT@nhs.net if you require further training on PPM+ or any other Clinical System.

PPM+ Help Site: https://www.ppmsupport.leedsth.nhs.uk/